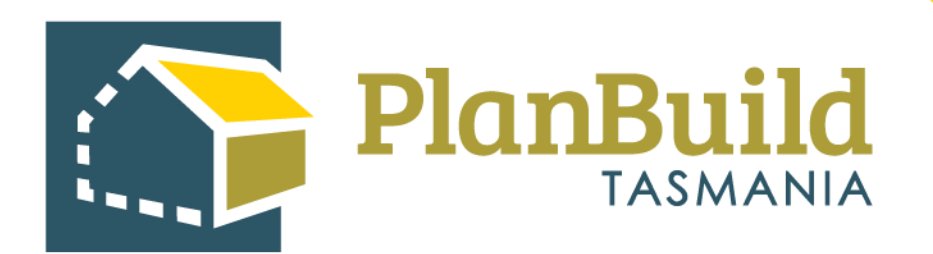

# Guide to Advertising a Planning Application in PlanBuild Tasmania

Version 1

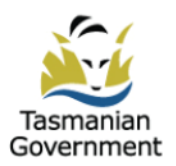

## **Table of Contents**

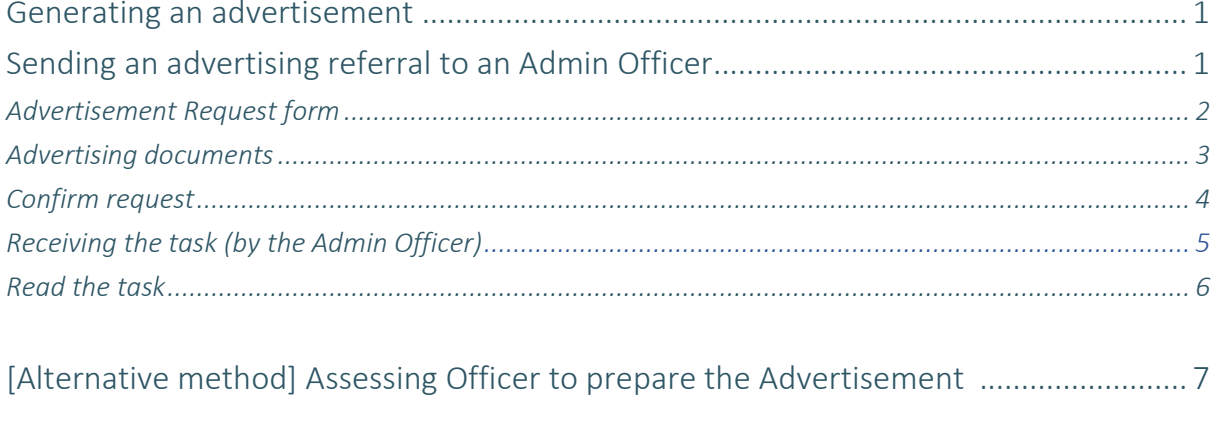

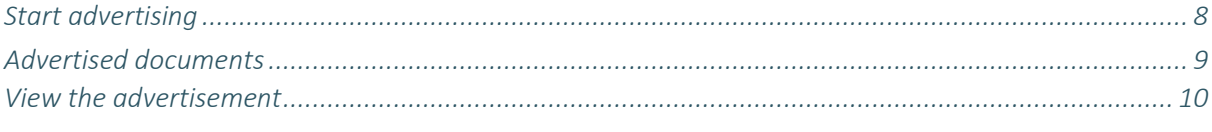

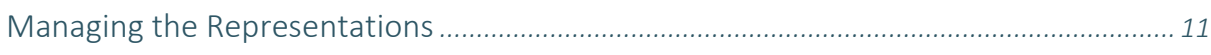

### **Generating an advertisement**

An Assessing Officer can prepare an Advertisement from the Assessment screen directly, or send a referral (Advertising Request) for an Admin Officer to action.

Once advertised, both the Assessing Officer and Admin Officer can view and manage the advertisement section (e.g. adding a representation received externally) by opening it from the parent Planning Assessment screen.

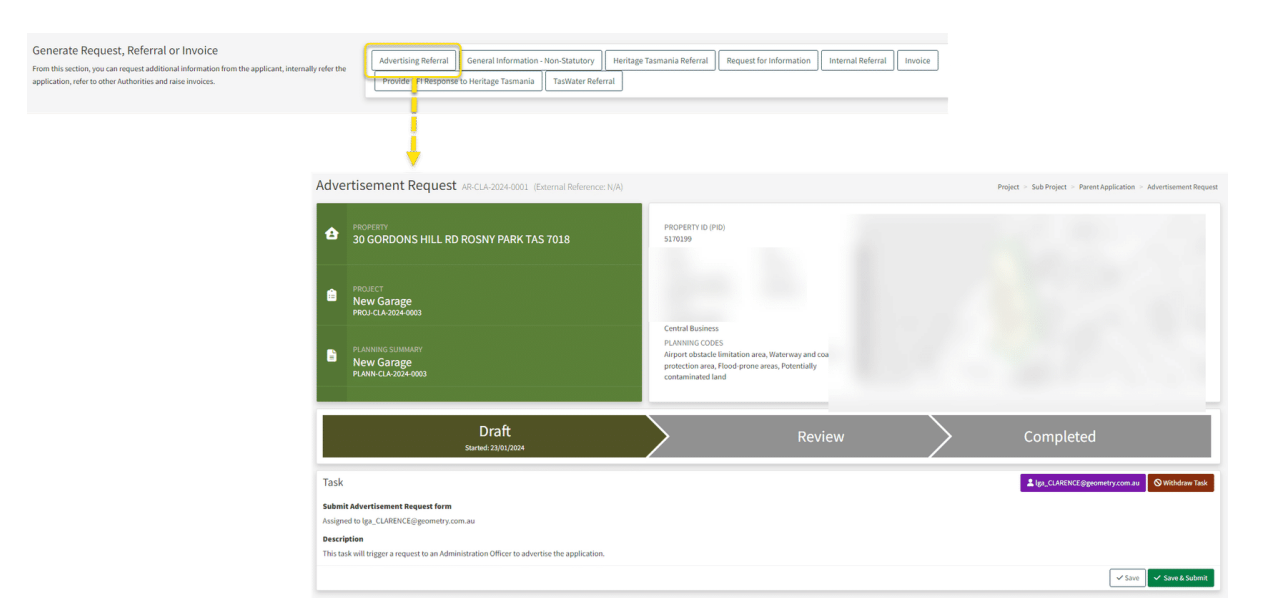

#### **Sending an advertising referral to an Admin Officer**

During Assessment, the Assessing Officer can generate an 'Advertising Referral' under the 'Generate Request, Referral or Invoice' section, which will open up an 'Advertisement Request' form.

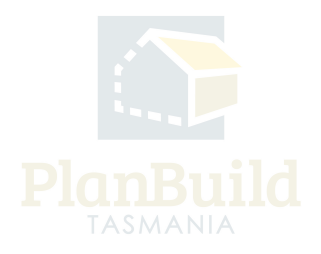

# $\sqrt{2}$  $\begin{array}{|c|c|c|}\hline \circ & \ast \end{array}$

#### **Advertisement Request form**

On the form, the Assessing Officer can assign the task to a specific user under 'Recipient', and state any request details under 'Advertising Request'.

Note: Any user in your organisation will appear to be selected, however, only those users with either 'Admin Officer/Assessing Officer' role and 'Planning' department in PlanBuild will be able to create an advertisement.

The user can also put notes and documents under 'Notes' for internal communications (content in this section is only visible to internal users).

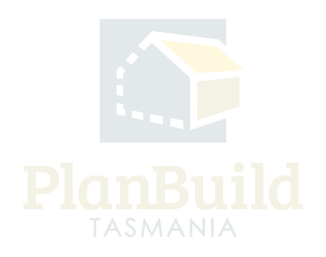

#### **Advertising documents**

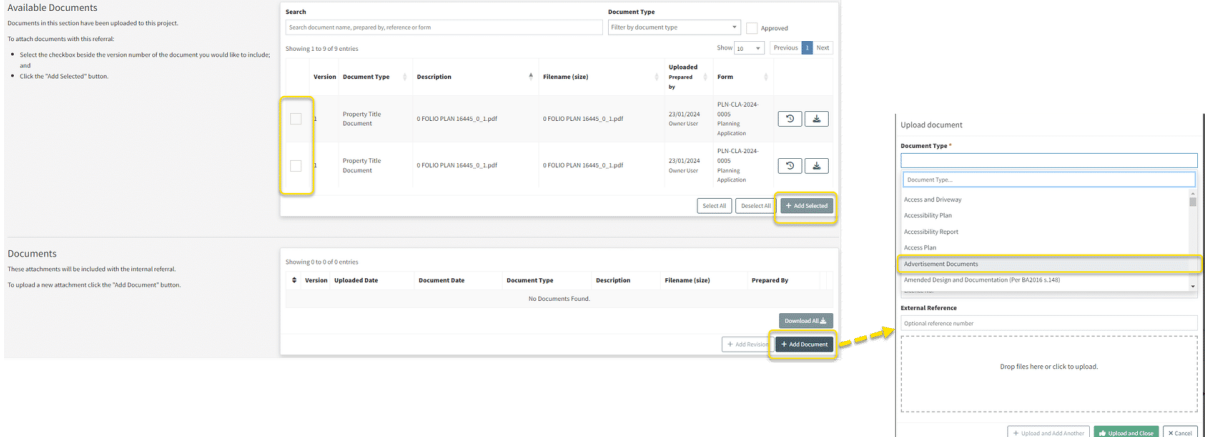

To nominate exact documents to be advertised, add them from the 'Available Documents' section to the 'Documents' section using the '+ Add Selected' button.

Additional documents can be added directly under the 'Documents' section.

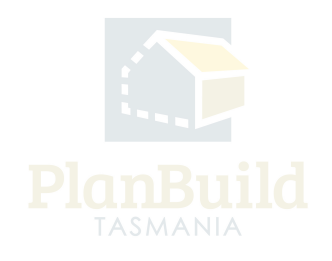

### **Confirm request**

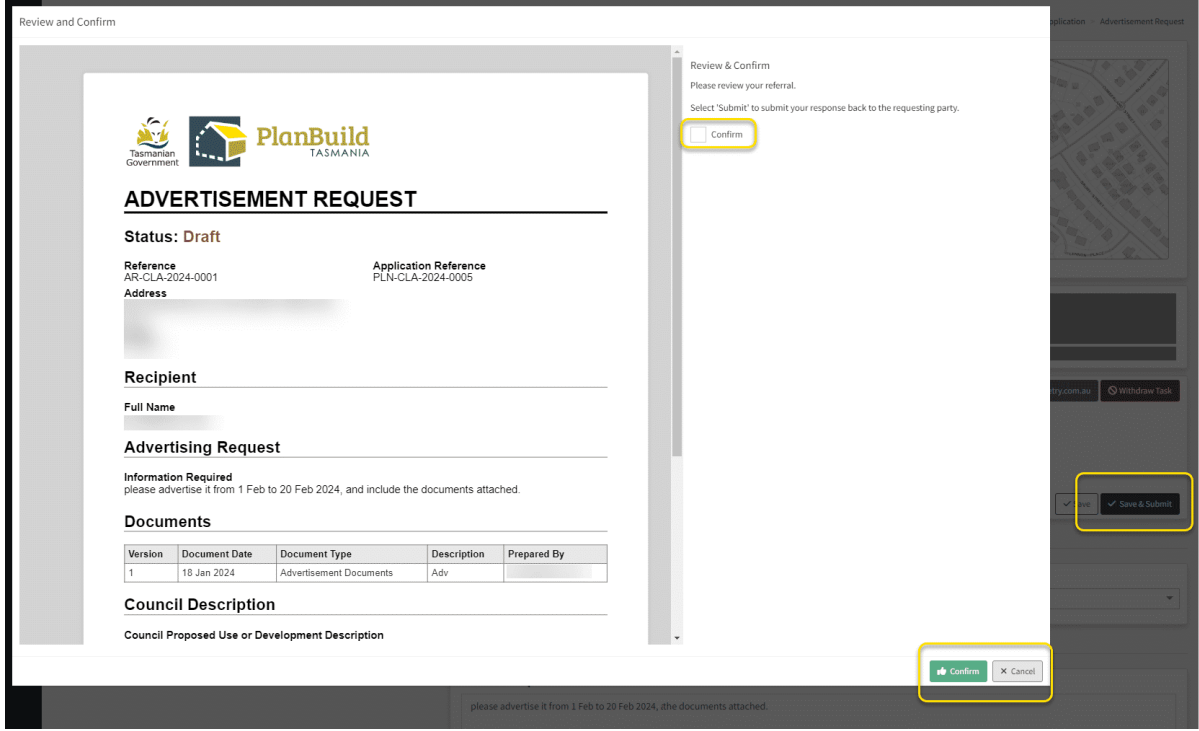

Once ready, use the 'Save & Submit' button to proceed. Review and confirm the request.

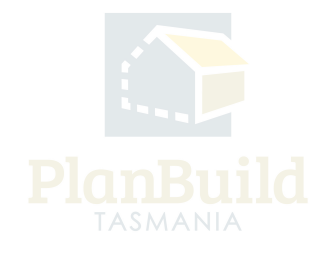

#### **Receiving the task (by the Admin Officer)**

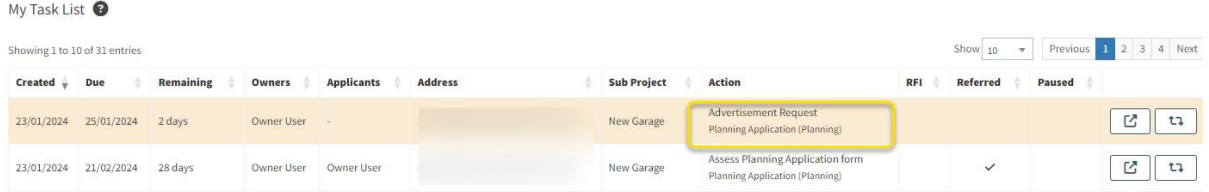

The Admin Officer (the 'recipient' on the Advertisement Request form) will receive an email and a system notification regarding the advertising task, where they can click on the link within the notification text to enter the form directly.

The task will also appear on 'My Task List', the Admin Officer can open the task from there as well.

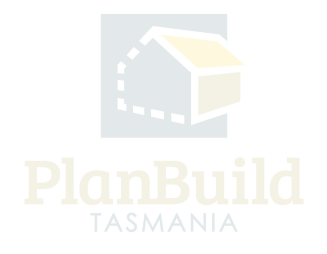

### **Read the task**

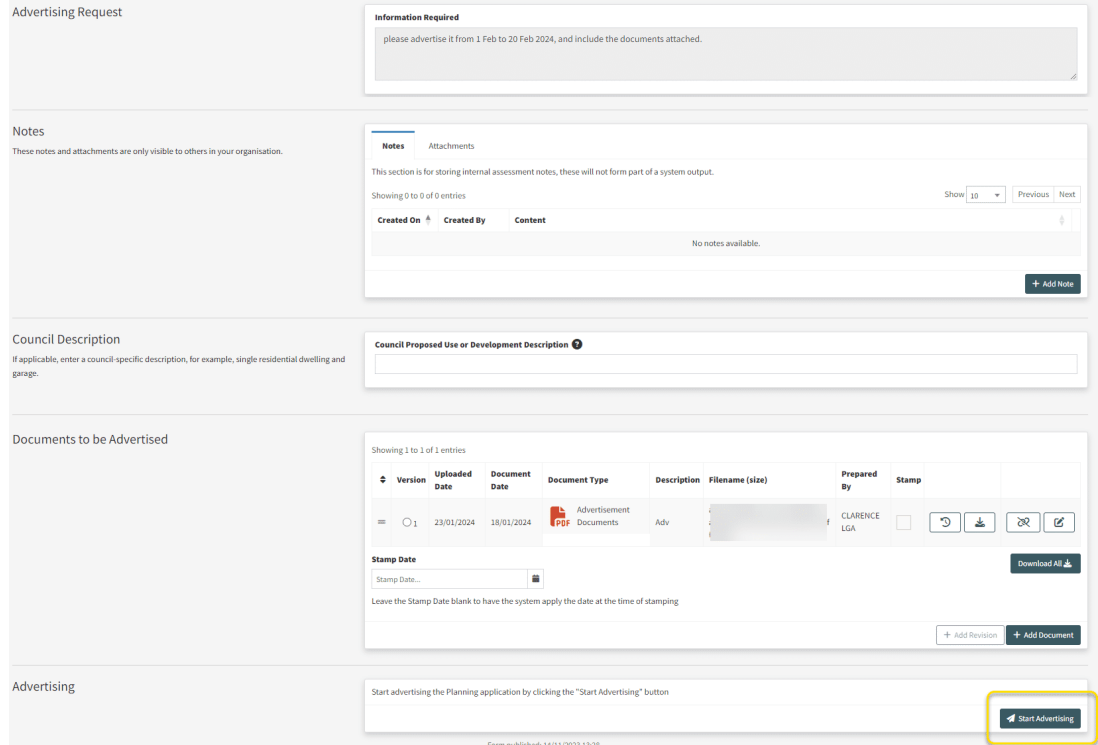

After opening the task, the Admin Officer can read through the request details and notes.

The Admin Officer should manually mark or download the documents needed for the advertisement (listed under 'Documents to be Advertised'), as the files will not be carried forward to the Advertisement Page and need to be selected from existing documents or re-uploaded.

Click on 'Start Advertising' to open the Advertisement form.

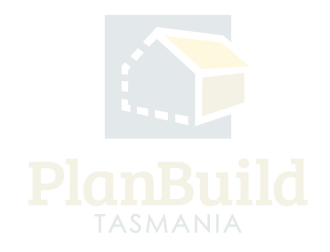

#### **[Alternative method] Assessing Officer to prepare the Advertisement**

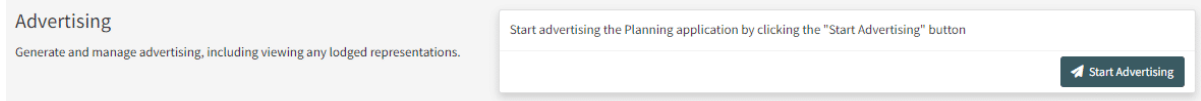

Instead of sending out an Advertisement Referral for the Admin Officer to action, Assessing Officers can prepare the Advertisement themselves by clicking 'Start Advertising' under 'Advertising'.

Refer to the 'Start Advertising' section of this user guide to for the steps on preparing and publishing an advertisement.

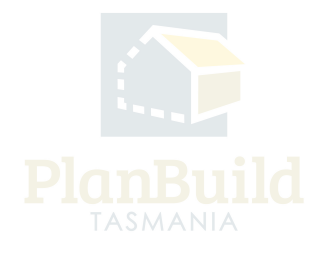

#### **Start advertising**

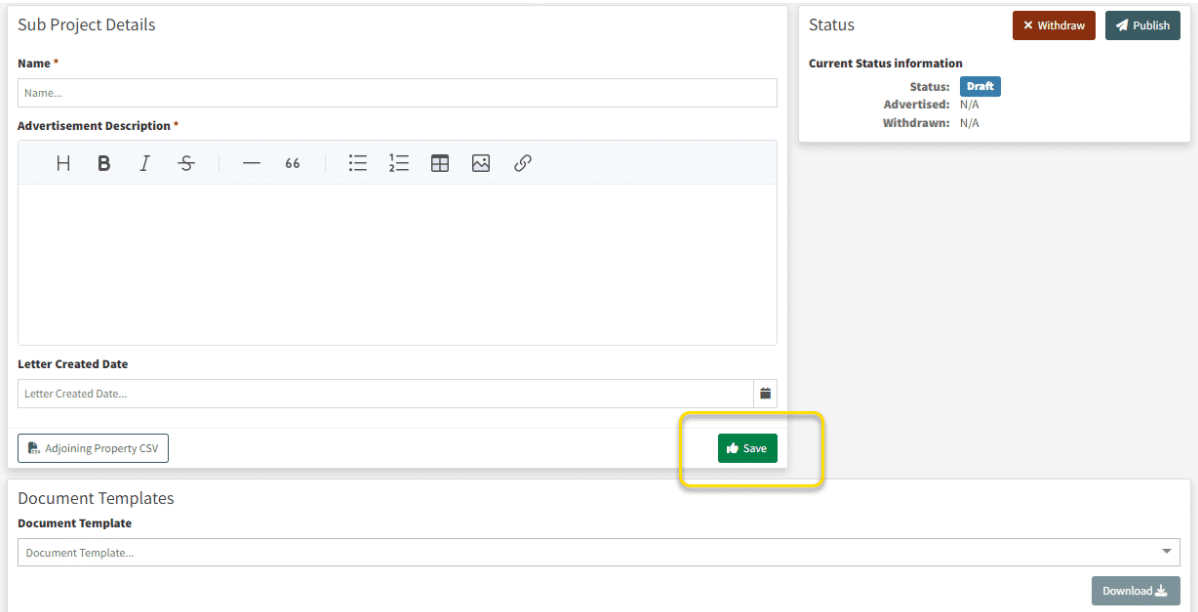

The Advertisement page will be opened as a new tab, you can always refer to the original Advertisement Request while entering the details.

Enter the details, including Name and Advertisement Description, and then click the 'Save' button.

You can also download document templates from this page if needed, such as Public Notice and Neighbour Notification, depending on what has been uploaded for your organisation.

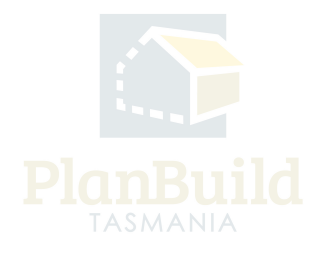

#### **Advertised documents**

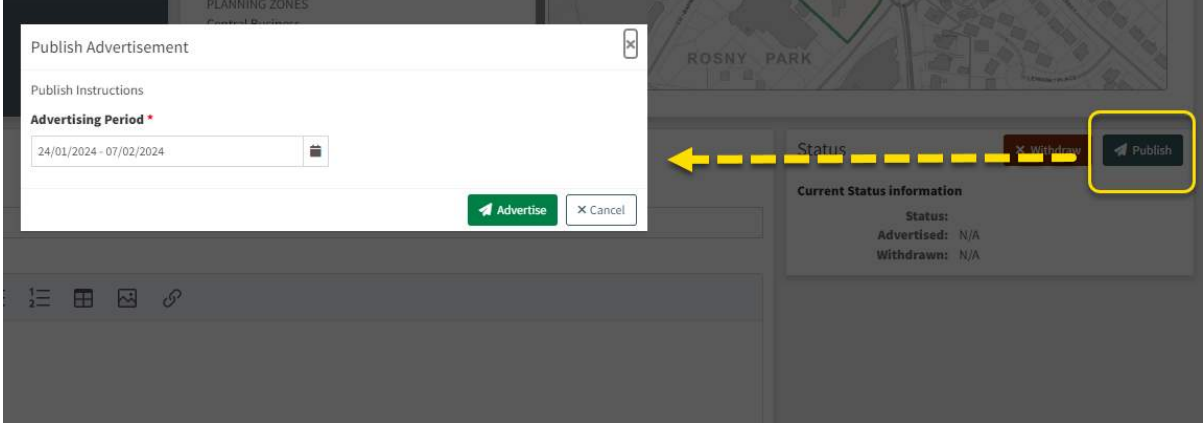

In this section, add the documents using the 'Upload New Attachment' or 'Select from Available Documents' button. Please note that documents included in this section will be publicly available in the advertisement.

Once complete, you can click the Publish button and select the Advertising Period dates (14, 28 or custom).

Once complete, click the 'Advertise' button.

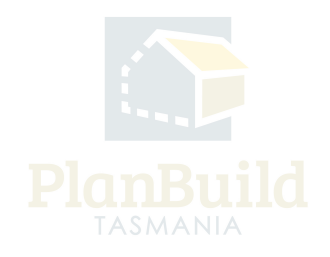

#### **View the advertisement**

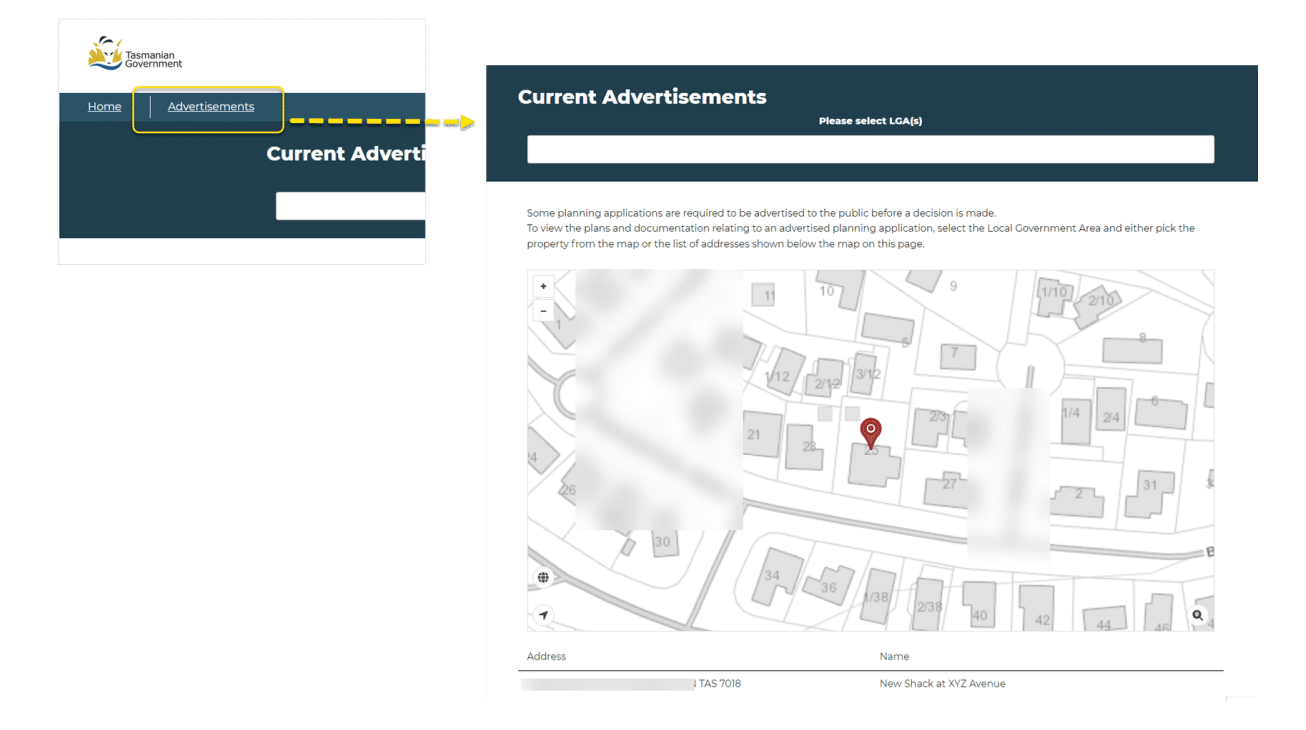

Once the advertisement is live, it can be viewed on Advertisement page on the PlanBuild Tasmania website (https://www.planbuild.tas.gov.au).

Viewers can navigate the map and see the list of current advertisements on this page. They can open an advertisement by clicking on a specific item, view the documents and make a representation.

The Assessing Officer role that has this planning assessment assigned to them at the time of a representation will receive a notification of it.

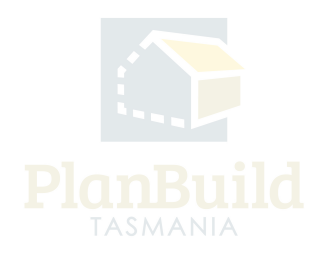

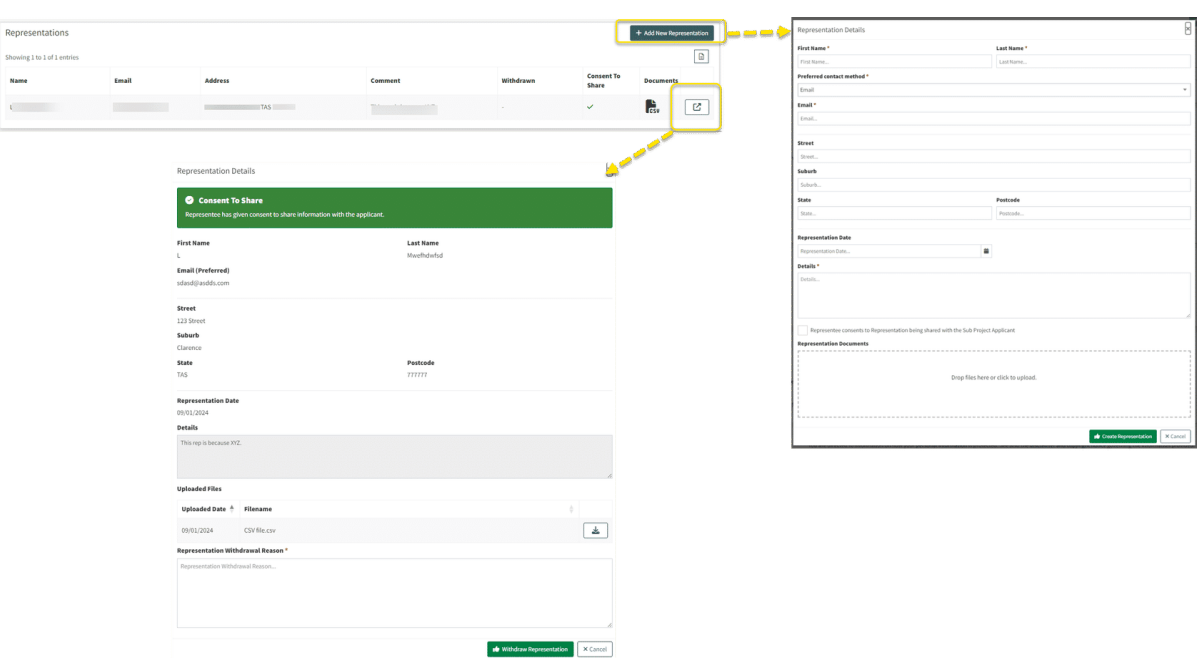

#### **Managing the Representations**

The Assessing Officer and Admin Officer can always go to the Advertisement Page to view the list of representations (search for the application, open the page from the 'Advertisement' section of the Assessment screen).

The user can '+ Add New Representation' to include representations that come from email or post to the portal.

The user can click on the pop-out button at the end of the listing to view full details and the documents attached to the representation.

If requested by the representor, the user can also withdraw the representation for them. A reason for withdrawal is required for this action. The representors can also do that themselves via the link provided to them in an email when the representation is submitted.

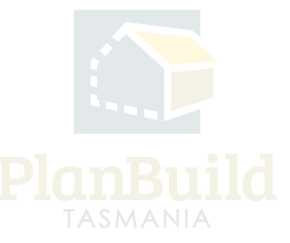